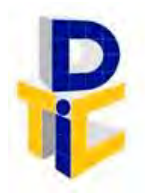

Universidad Estatal a Distancia **Rectoría** Dirección de Tecnología de Información y Comunicaciones

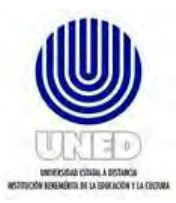

# **Guía para acceder al equipo de cómputo de uso compartido**

UNIDAD DE SOPORTE TÉCNICO

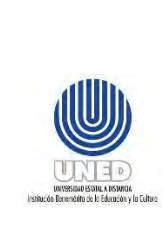

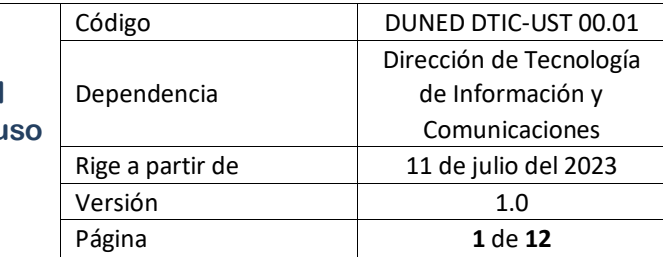

# Contenido

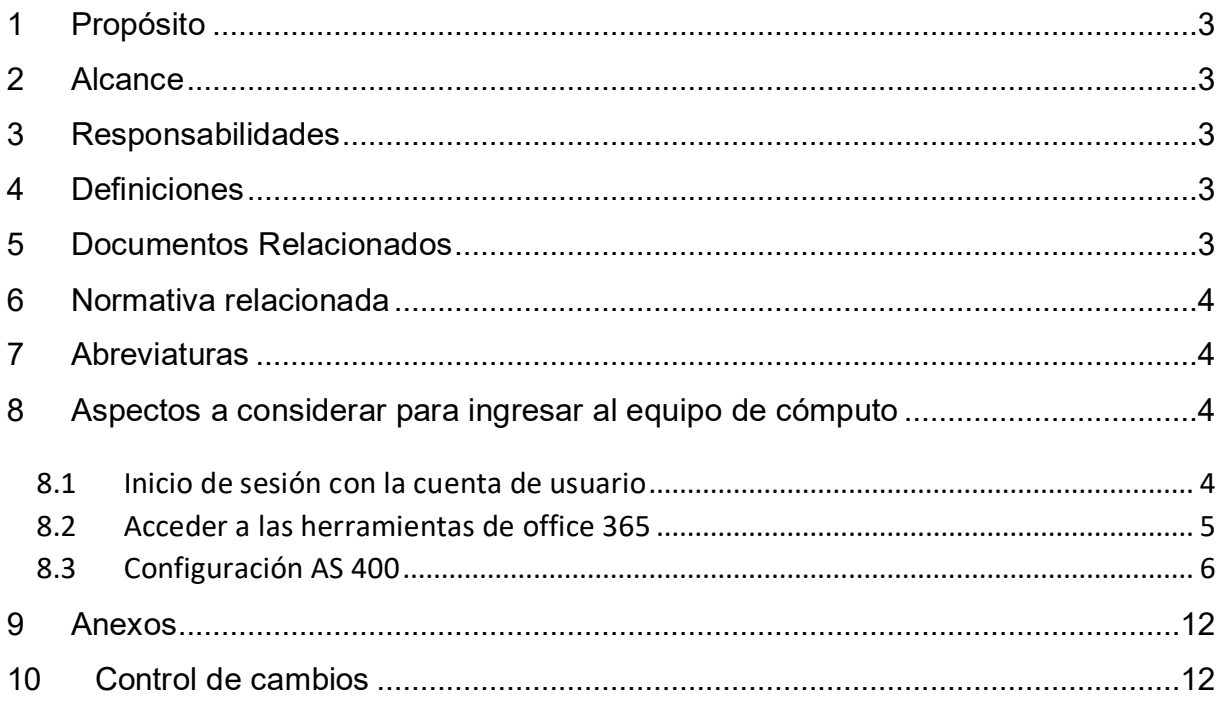

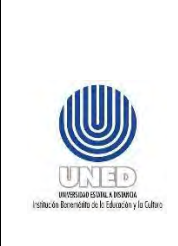

Dirección de Tecnología de Información y Comunicaciones

#### **Participantes**

#### **Elaboración**

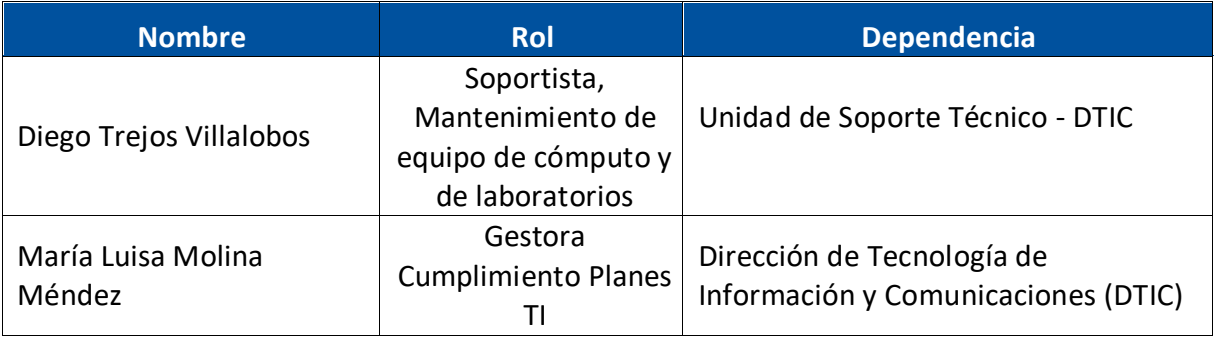

#### **Validación**

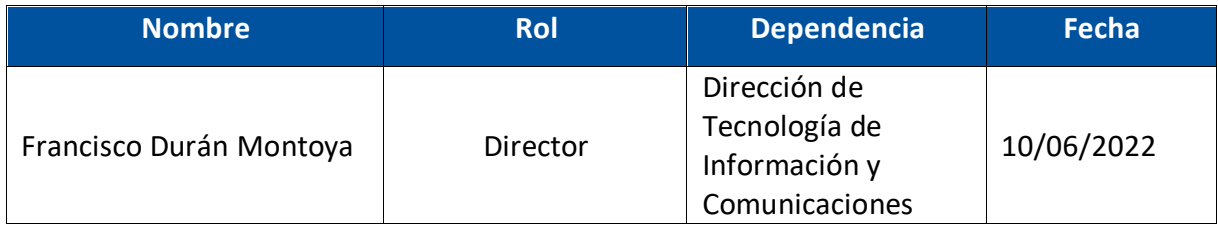

#### **Aprobación**

Aprobado mediante acuerdo tomado por el Consejo de Rectoría, sesión No. 2272- 2023, Artículo IV, inciso 3), celebrada el 22 de mayo del 2023.

#### **Asesoría Técnica**

Lic. Carlos Salazar Castañeda, Centro de Planificación y Programación Institucional. Lic. Paula Martínez Sánchez, Centro de Planificación y Programación Institucional.

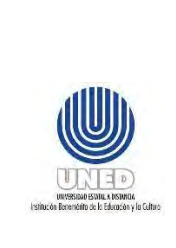

## <span id="page-3-0"></span>**1 Propósito**

Este documento ha sido elaborado por la Unidad de Soporte Técnico (UST) de la DTIC, para orientar a la persona funcionaria para ingresar a los equipos de cómputo institucionales de uso compartido.

## <span id="page-3-1"></span>**2 Alcance**

Este documento será de uso de personas funcionarias que utilicen equipo de cómputo compartido.

## <span id="page-3-2"></span>**3 Responsabilidades**

• Las personas funcionarias que utilicen equipo de cómputo compartido, deben tomar en cuenta lo descrito en este documento cuando se realice cambio entre una persona funcionaria y otra. Además, debe asegurarse de respaldar en caso necesario, la información generada durante la utilización del equipo ya sea en la nube, haciendo uso del OneDrive o bien de algún dispositivo de almacenamiento externo.

## <span id="page-3-3"></span>**4 Definiciones**

• **Uso compartido:** Corresponde a equipo de cómputo que es utilizado por una o más personas funcionarias de la UNED, por lo tanto, esto limita el almacenamiento en el disco duro.

## <span id="page-3-4"></span>**5 Documentos Relacionados**

• Guía de funcionarios para realizar respaldos de la información DUNED DTIC-UST 00.04 (Ubicado en el sitio web de la DTIC).

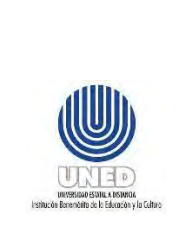

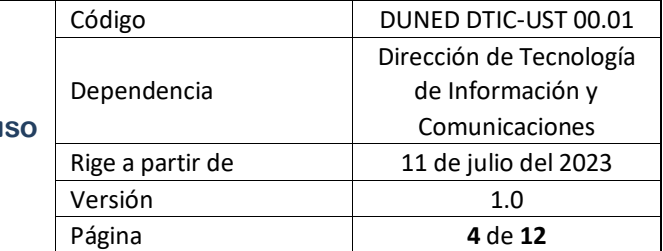

## <span id="page-4-0"></span>**6 Normativa relacionada**

No aplica.

## <span id="page-4-1"></span>**7 Abreviaturas**

**DTIC** Dirección de Tecnología de Información y Comunicaciones.

**UST** Unidad de Soporte Técnico

## <span id="page-4-2"></span>**8 Aspectos a considerar para ingresar al equipo de cómputo**

### <span id="page-4-3"></span>*8.1 Inicio de sesión con la cuenta de usuario*

Para ingresar a su equipo institucional es necesario contar con la cuenta de correo electrónico institucional activa, para lo cual debe verificar que el perfil que aparezca en pantalla sea su usuario e ingresar la contraseña, como se muestra en la imagen.

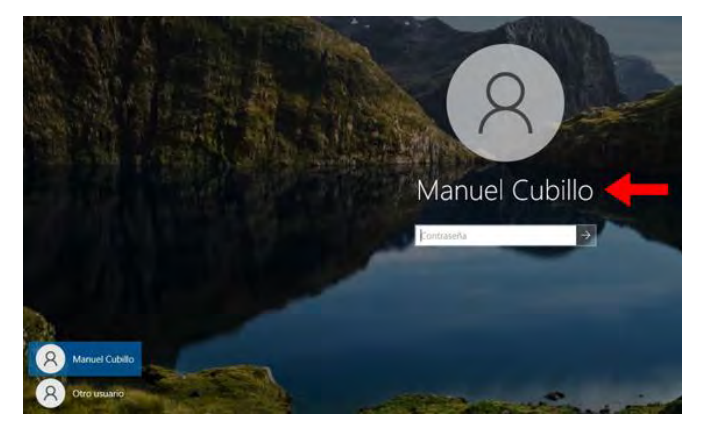

El caso de que el equipo muestre otro usuario, debe seleccionar "otro usuario" e ingresar los datos de la cuenta que desea ingresar, como lo muestra la imagen a continuación:

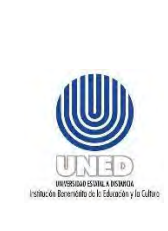

**Guía para acceder al**  equipo de cómputo de us **compartido.**

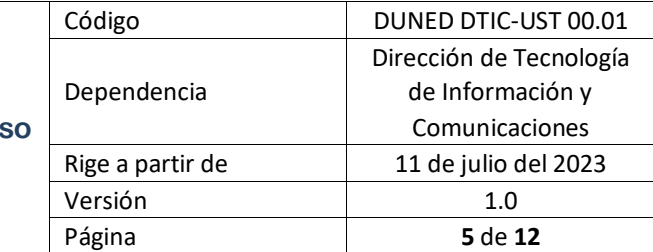

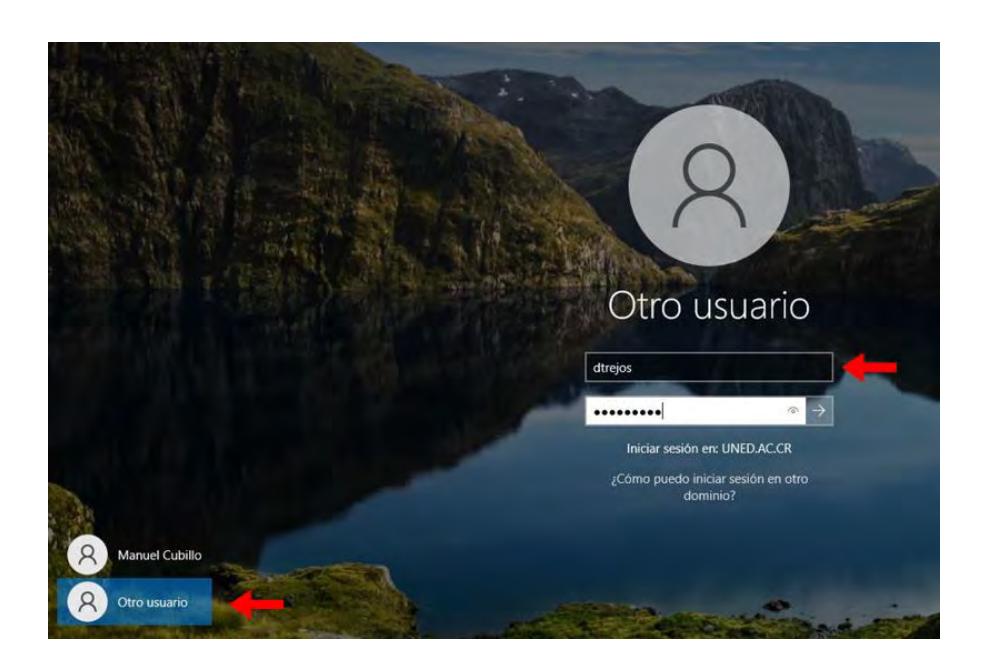

#### <span id="page-5-0"></span>*8.2 Acceder a las herramientas de office 365*

Para acceder a las herramientas de office 365 (Teams, Word, Excel, Power Point, entre otros), es necesario utilizar un navegador web. Ingrese al sitio web de la UNED www.uned.ac.cr y seleccione en la opción "Funcionarios" ubicada en la parte superior izquierda, la opción "Correo electrónico (funcionarios)" como se muestra en la imagen a continuación:

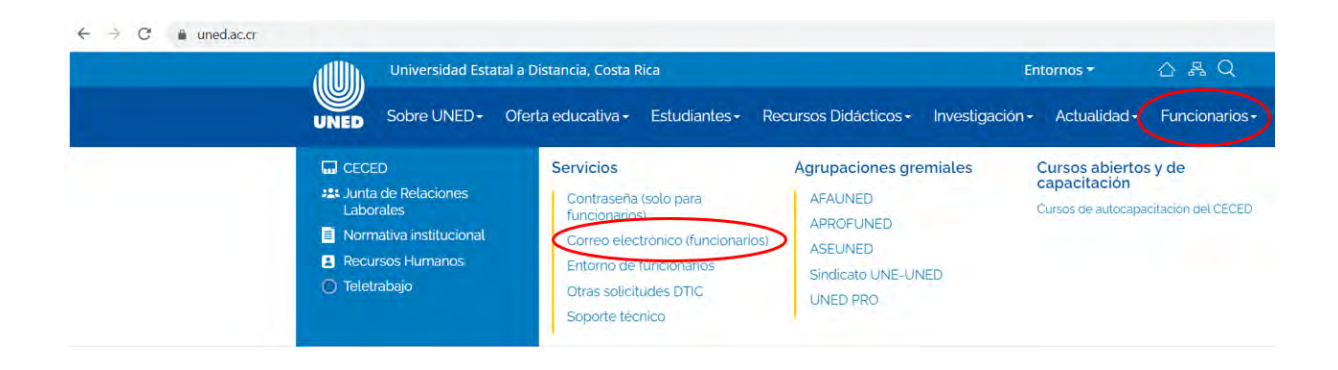

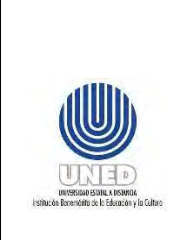

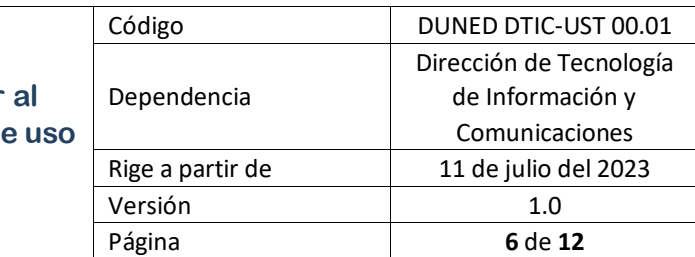

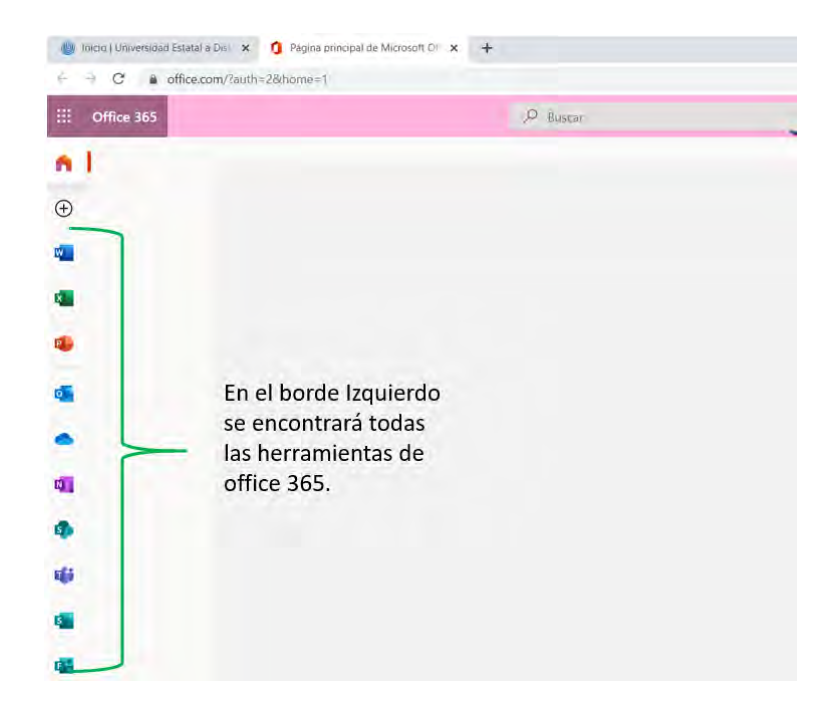

## <span id="page-6-0"></span>*8.3 Configuración AS 400*

Para configurar la sesión del AS 400 en el equipo, es necesario ingresar en la barra de búsquedas de Cortana que está ubicada en la parte inferior izquierda como lo señala la flecha y escribir la palabra "iniciar", en la parte superior se mostrará "iniciar o configurar sesión", proceda a seleccionarlo :

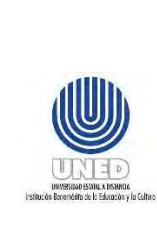

#### **Guía para acceder** equipo de cómputo de **compartido.**

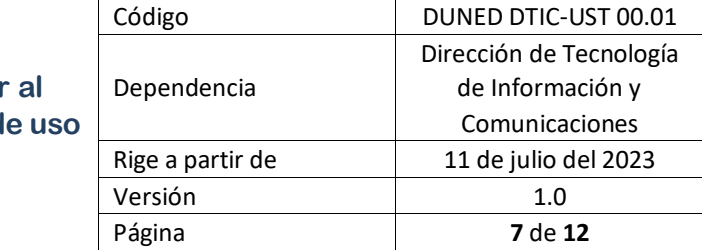

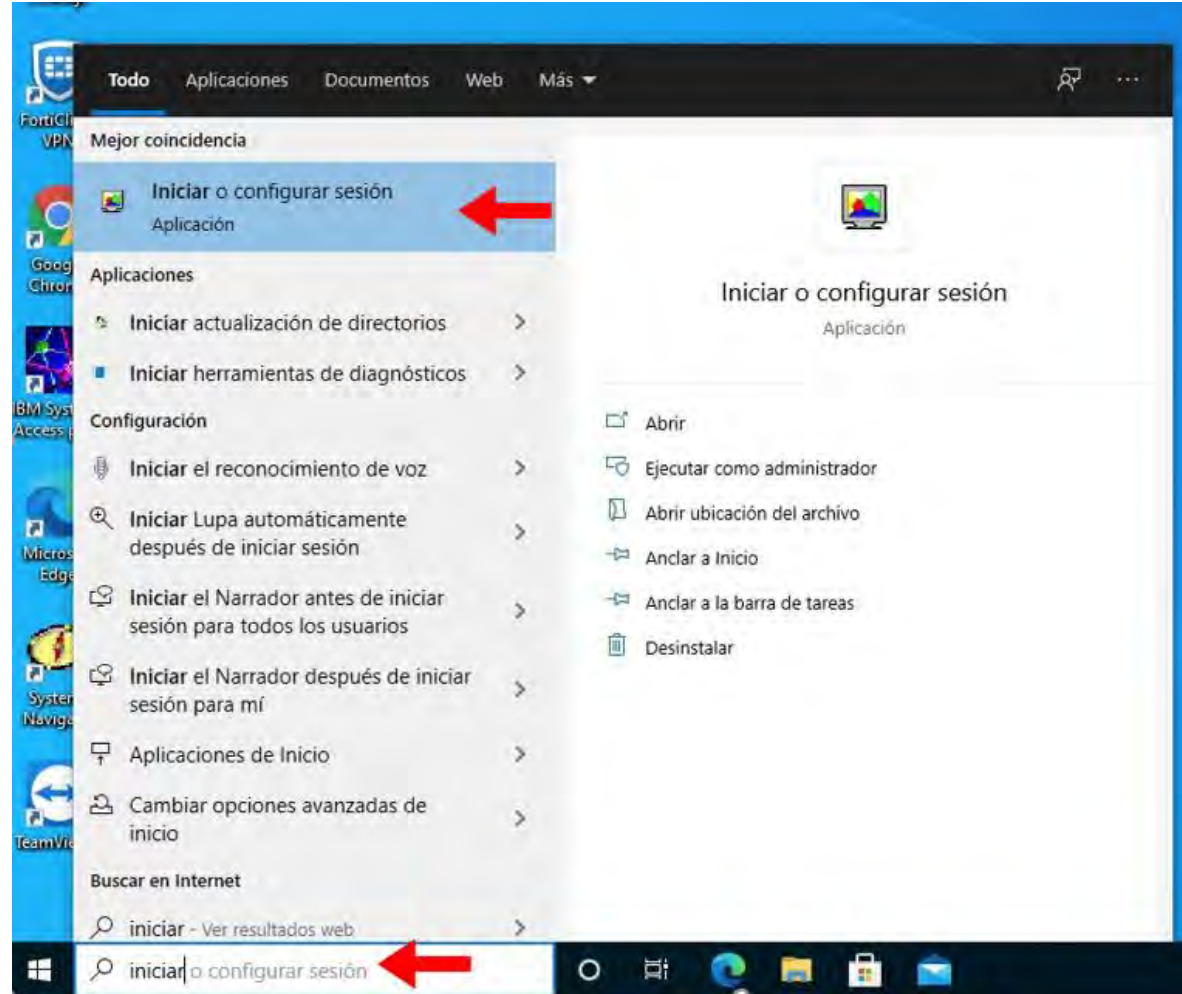

Posteriormente selecciona "Nueva sesión…", como se muestra en la imagen a continuación.

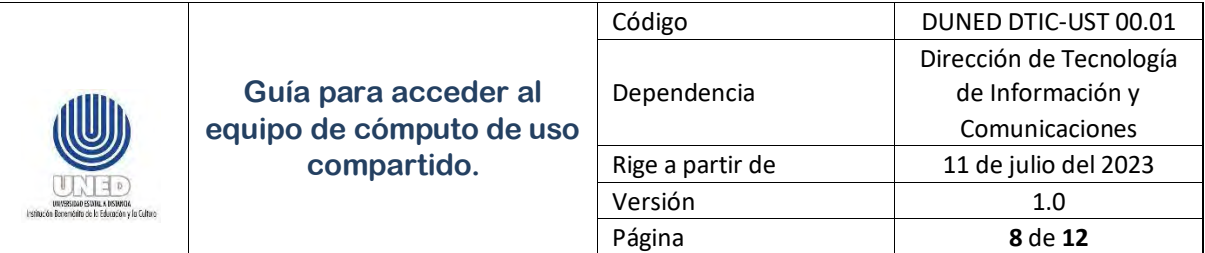

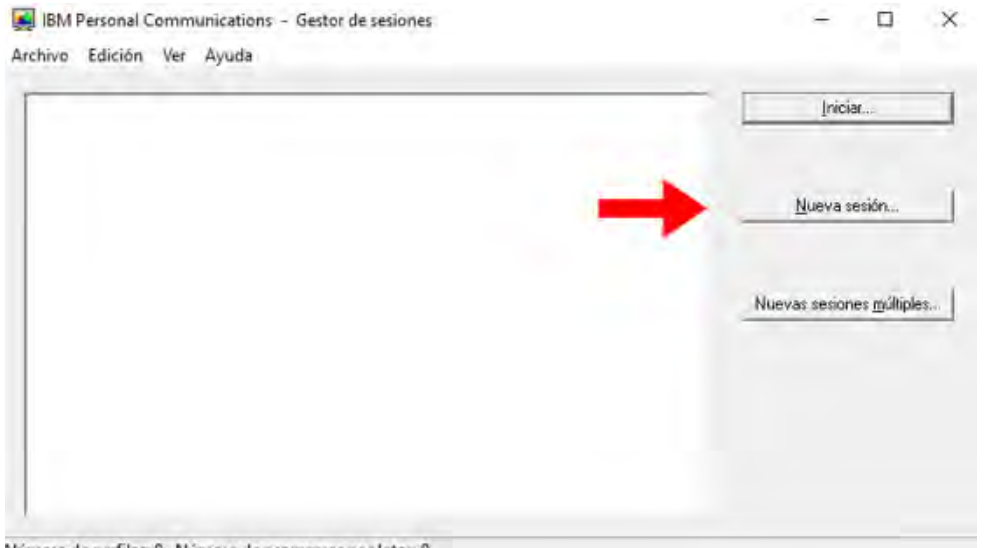

Número de perfiles: 0, Número de programas por lotes: 0

Seguidamente ingrese los siguientes parámetros:

- Nombre de sistema: 172.16.1.3
- Especificar ID de estación de trabajo: Ingresar la palabra "DSP" y luego digitar el número de activo del equipo que se está utilizando. (Ejemplo: DSP3056).
- Selecciona "Aceptar"

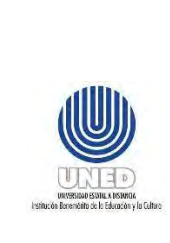

#### **Guía para acceder al**  equipo de cómputo de us **compartido.**

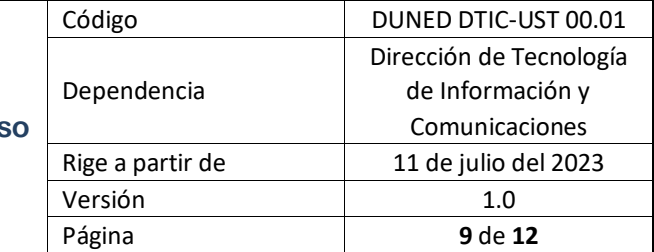

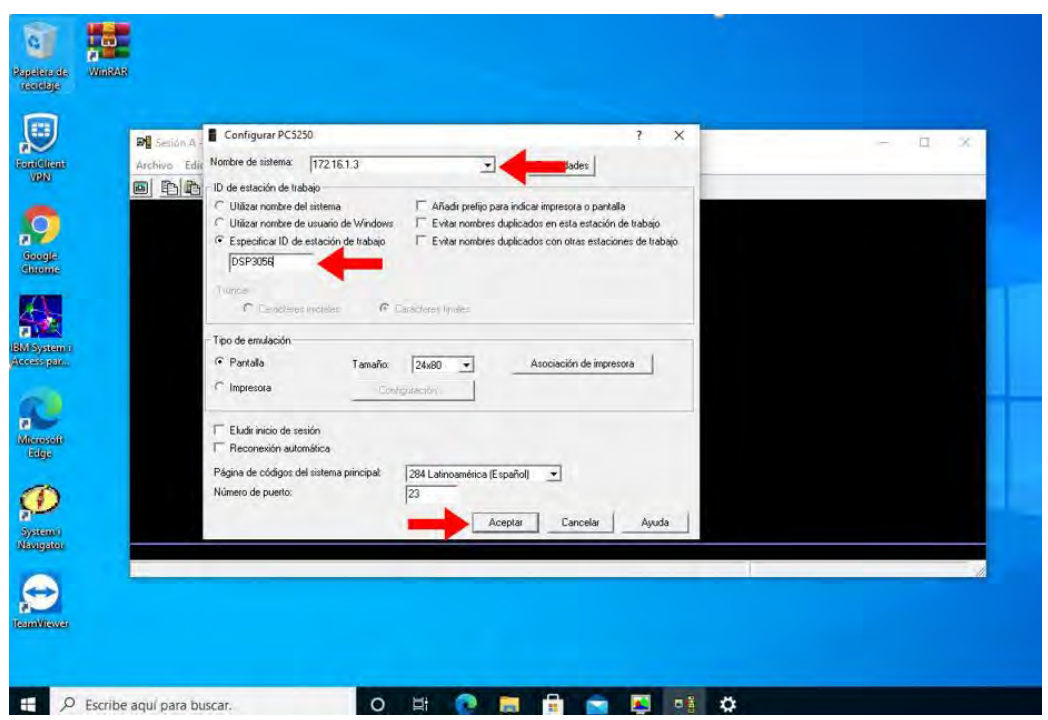

Seleccione la opción "Solicitar siempre" y luego "Aceptar", como se muestra en la imagen a continuación:

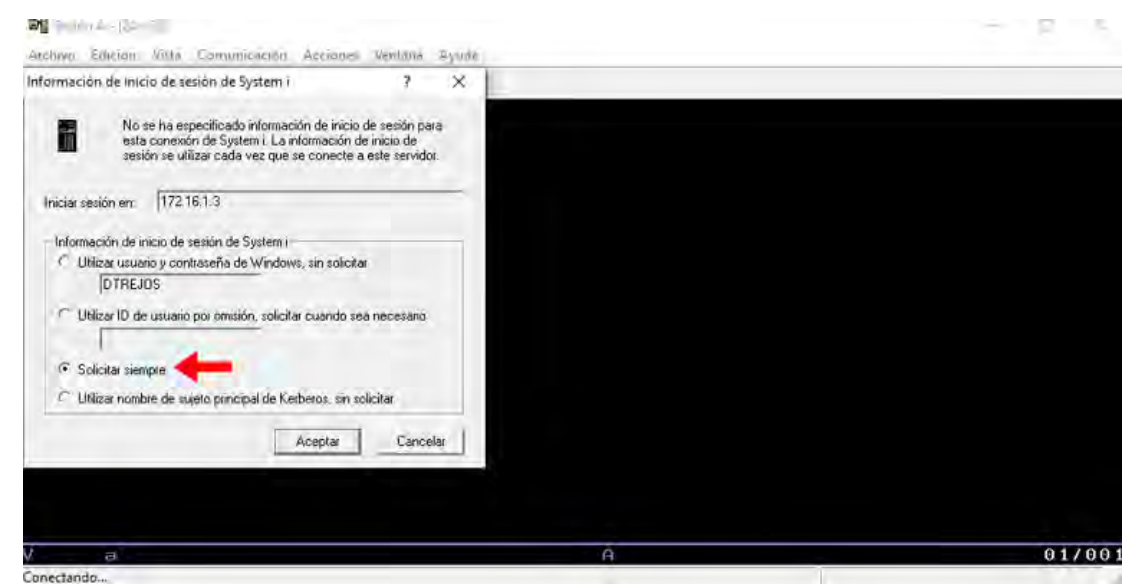

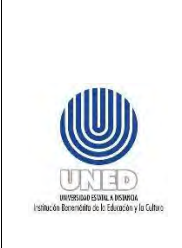

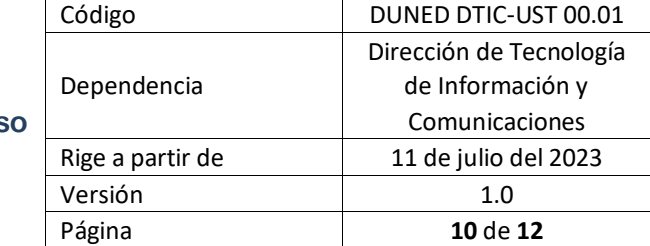

#### Después escoja "Cancelar":

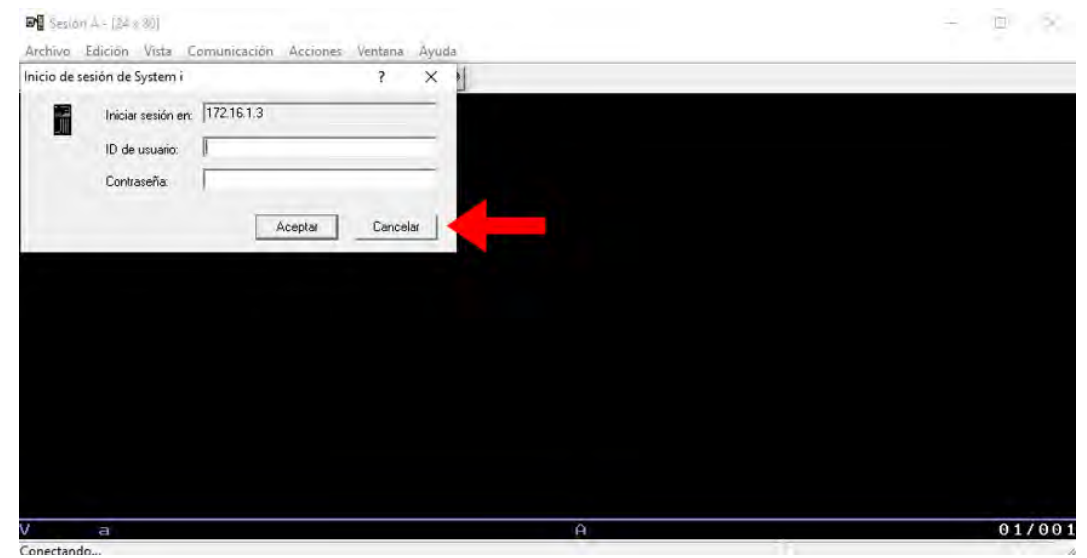

Posteriormente en la opción "Archivo", seleccione "Guardar como…", tal como se muestra en la imagen a continuación:

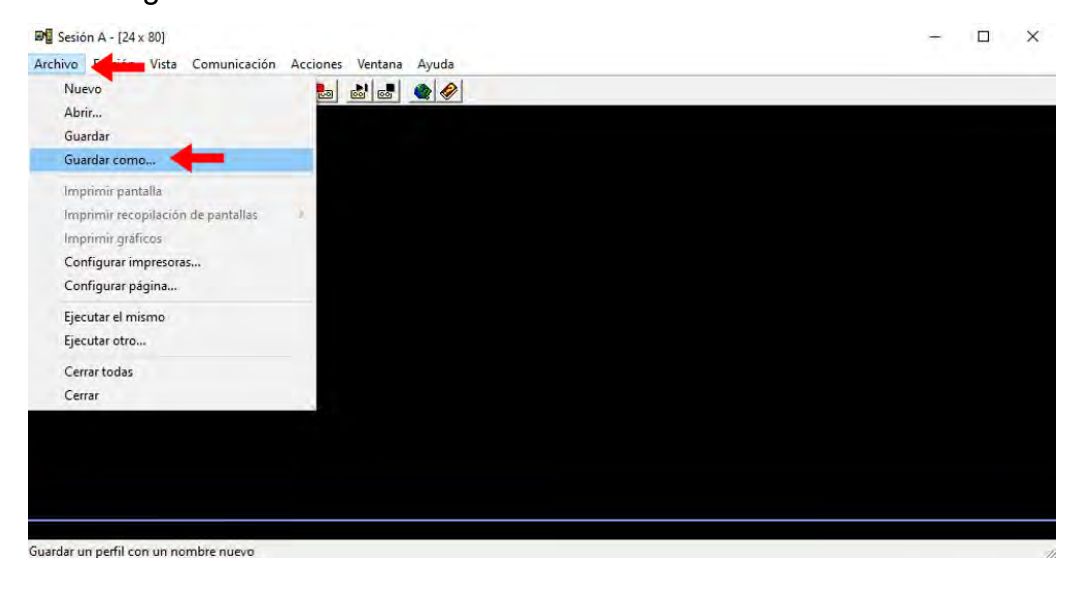

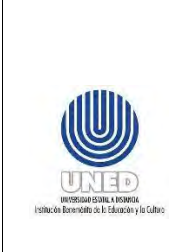

Para concluir con la configuración del AS 400, es necesario:

- Seleccione el icono Escritorio.
- Especifique en Nombre: "DSP" y el número de activo del equipo.
- Seleccione "Guardar".

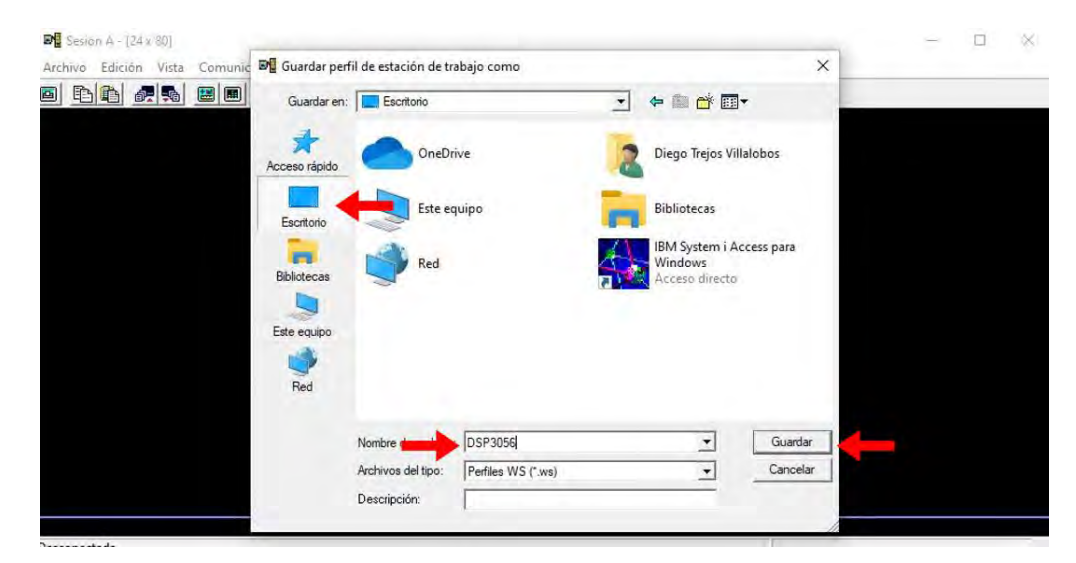

Como último paso se debe verificar que en el escritorio aparezca el icono del AS 400 con el nombre DSP y el numero de activo del equipo, tal como se ve en la imagen y así la configuración estaría terminada.

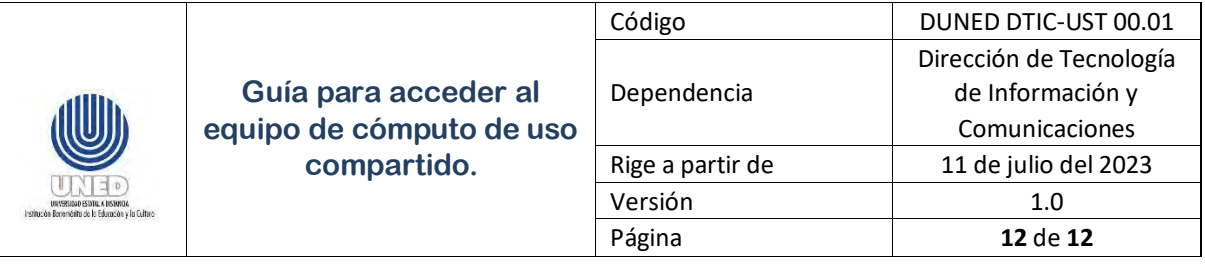

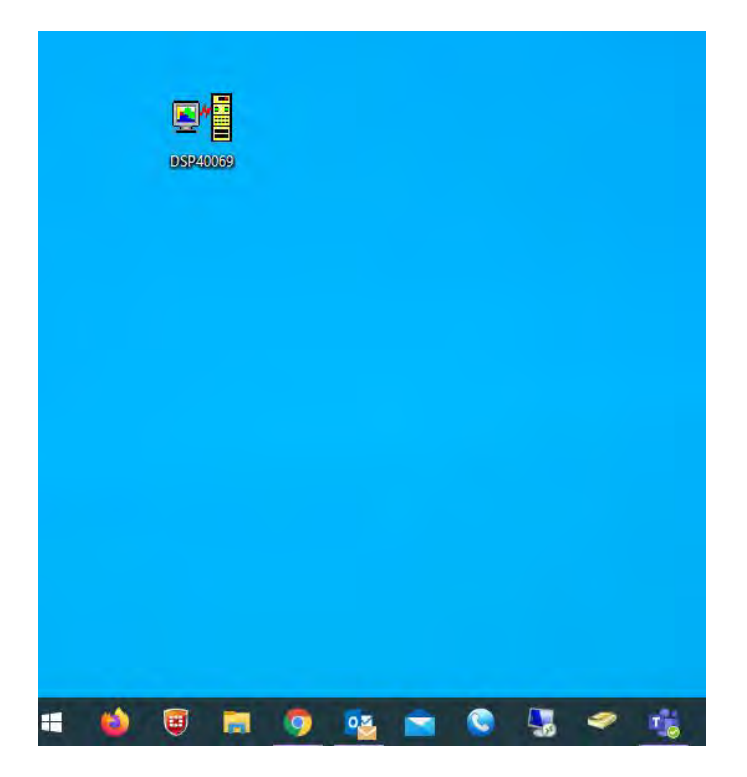

## <span id="page-12-0"></span>**9 Anexos**

No hay.

# <span id="page-12-1"></span>**10 Control de cambios**

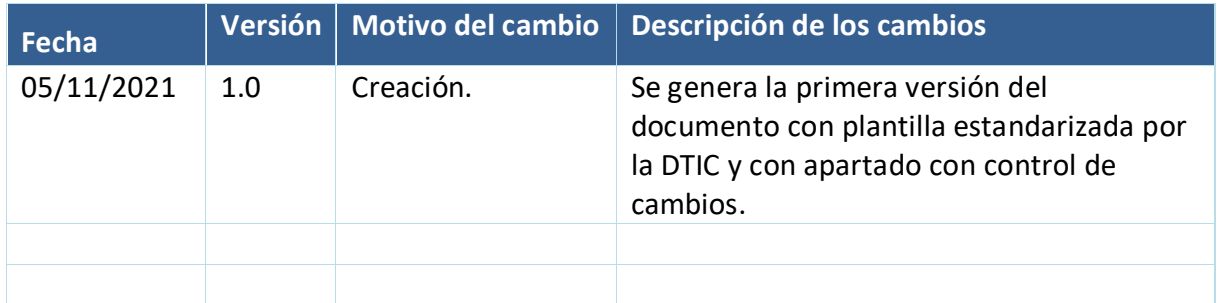